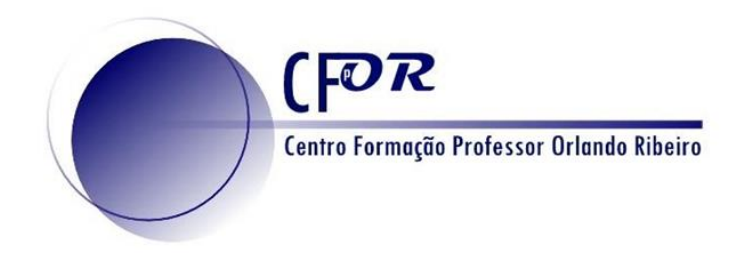

# **As Tecnologias de Informação Geográfica nas Aprendizagens Essenciais de Geografia**

**II Representação de dados espaciais**

**Luís Manuel Baptista [luisbap@gmail.com](mailto:luisbap@gmail.com) https://www.linkedin.com/in/lmbaptista/**

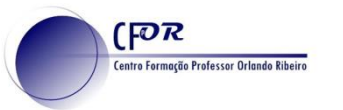

## **Webmapa**

Um webmapa é a transposição de um mapa para o mundo digital, ampliando a interatividade da ligação homem-máquina.

Num webmapa temos :

- o estímulo visual, ampliado pela capacidade de alterar a escala de visualização
- O conhecimento adquirido através da interação com o mapa, vendo os atributos, criando ou alterando a informação.

Para tal, precisamos de um webmapa:

- Visualmente atrativo;
- Que transmita informação de uma forma clara;
- Que cative o utilizador a "entrar" no mapa e descobri-lo.

### **Webmapa - interface**

(FOR

.<br>Centro Formação Professor Orlando Ribeiro

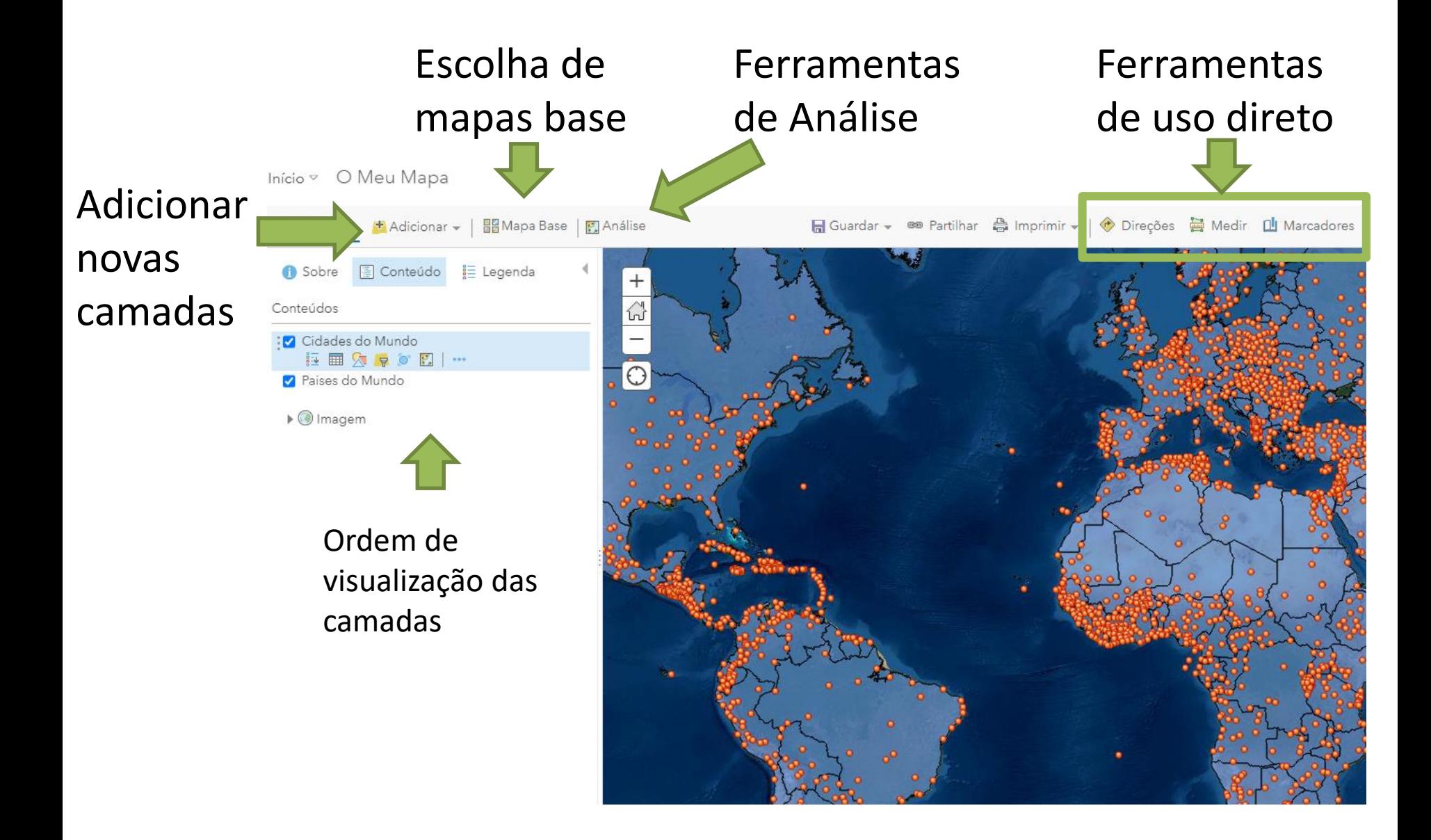

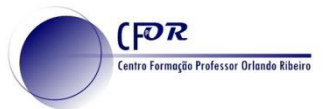

### **Camada - configuração**

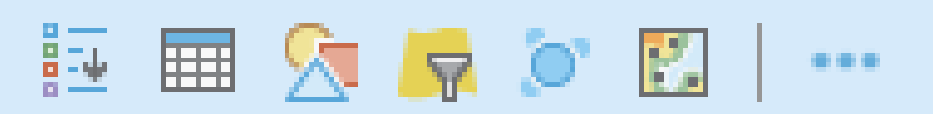

**Legenda** – Mostra a legenda da camada;

**Mostrar Tabela** – mostra a tabela de dados da camada;

**Simbologia** – Configura a forma de representação da camada;

**Filtro** – Permite filtrar os dados visíveis com base nos atributos;

**Cluster de pontos** – Define o grau de agregação dos pontos próximos num ponto maior;

**Análise** – Permite aceder a um conjunto de ferramentas de análise espacial;

**Outras opções**.

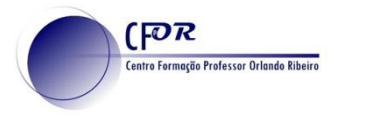

## **Camada - Simbologia**

### O tipo de geometria e de atributo condiciona a forma de representação

Alterar Estilo

Cidades do Mundo

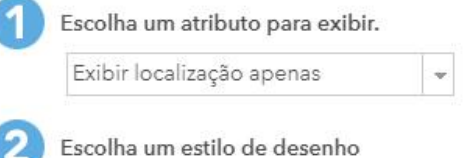

Predefinir estilo

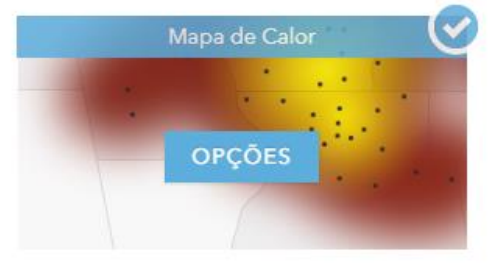

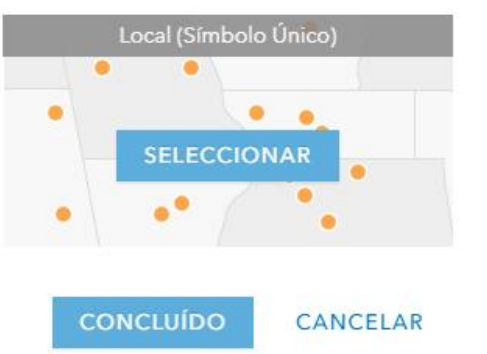

Ao escolher apenas a localização, podemos representar todos os símbolos da mesma forma,

ou criar um mapa de calor que representa a densidade de pontos.

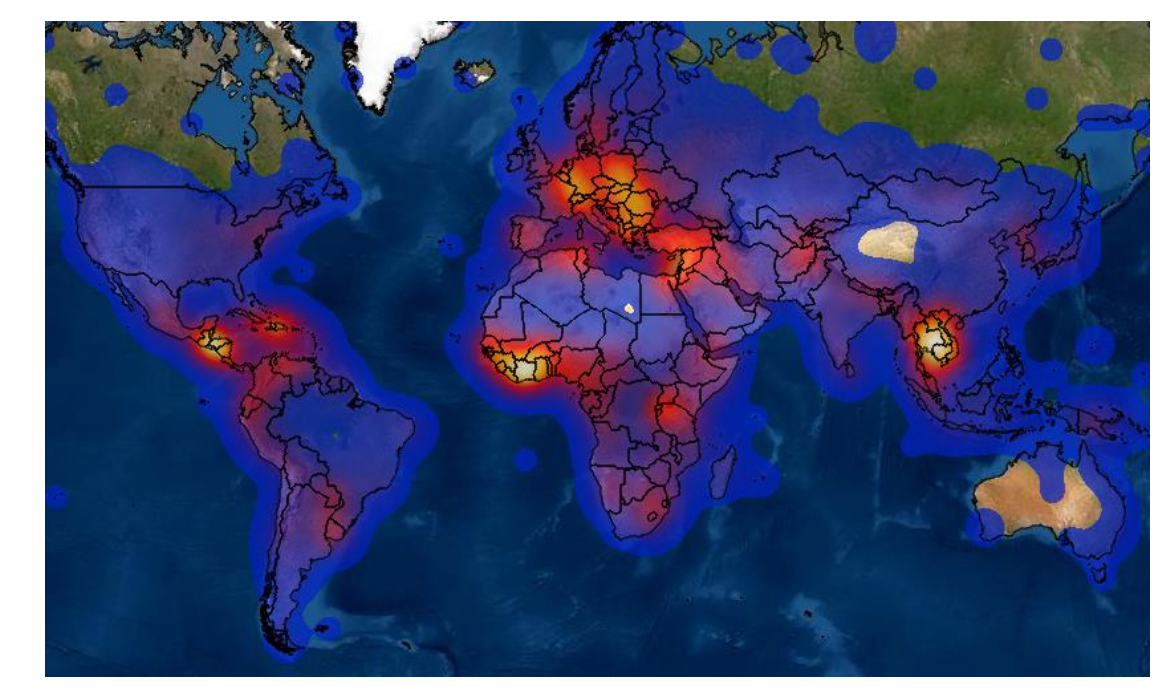

## **Camada - Simbologia**

Cidades do Mundo

 $[PR]$ 

.<br>Centro Formação Professor Orlando Ribeiro

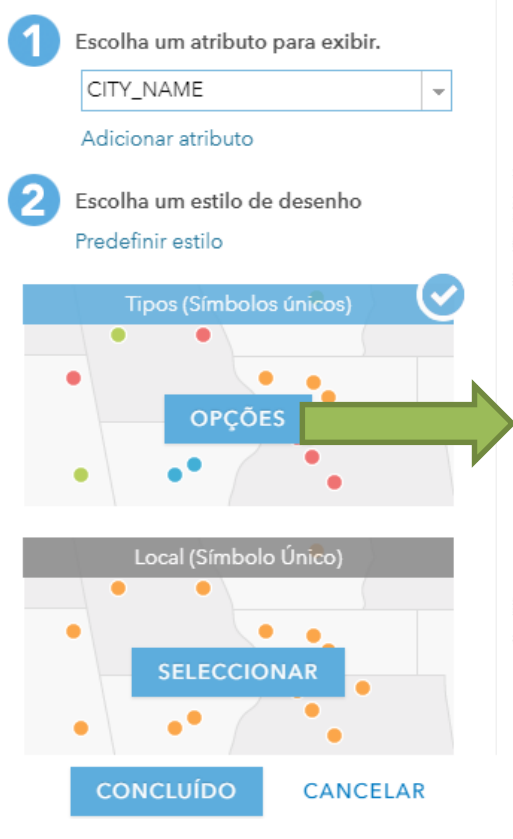

Alterar Estilo

capital Other

capital

capital

capital

Transparência

Por elemento

Geral

 $0\%$ 

**STATUS** 

Ao escolher um atributo do tipo texto, é possível atribuir uma cor/estilo a cada texto distinto

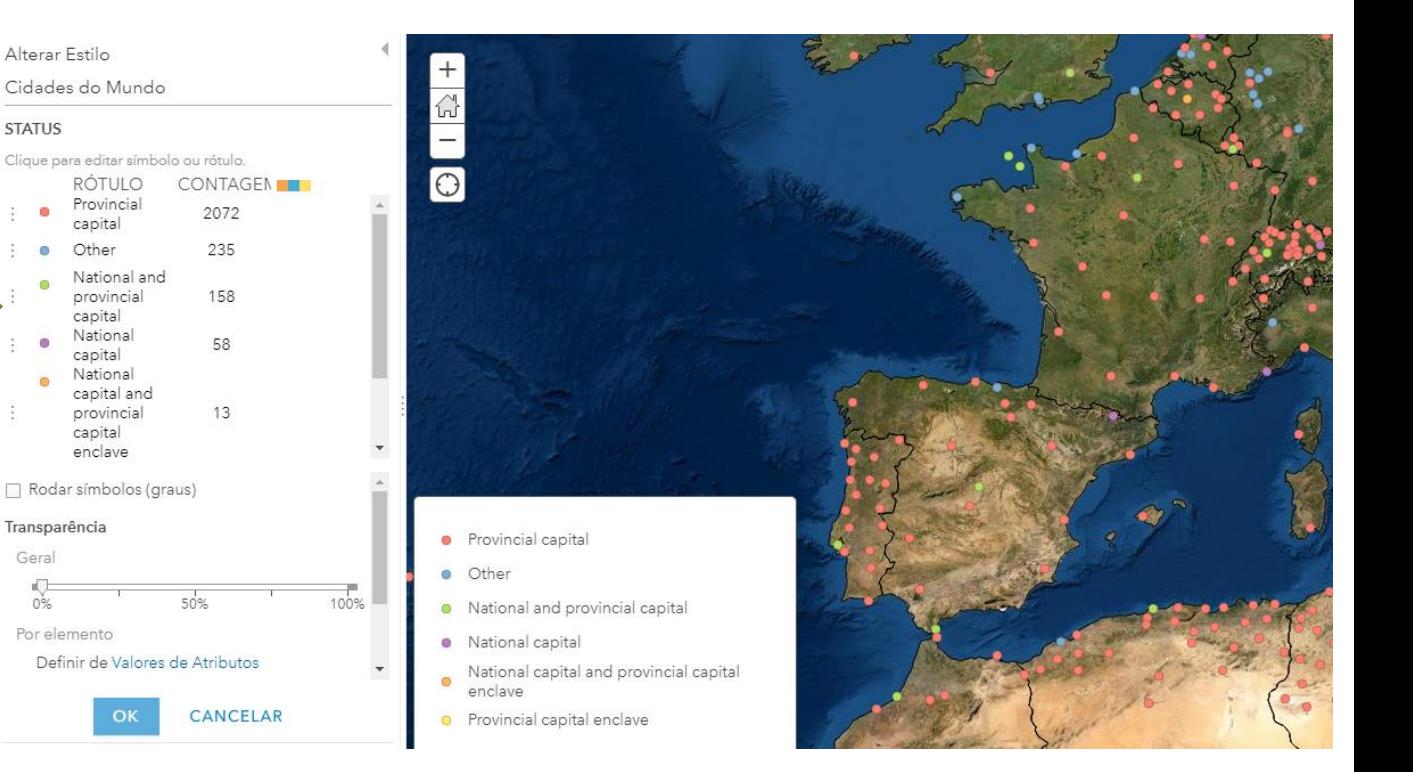

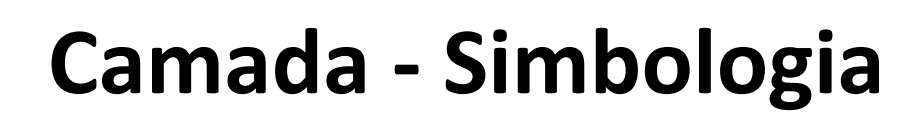

**FOR** 

Cidades do Mundo

POP

Adicionar atributo

Predefinir estilo

 $\sim$ 

**Centro Formação Professor Orlando Ribeiro** 

Escolha um atributo para exibir.

Escolha um estilo de desenho

Ao escolher um atributo do tipo numérico, é também possível caracterizar o valor por um esquema de cor ou pelo tamanho.

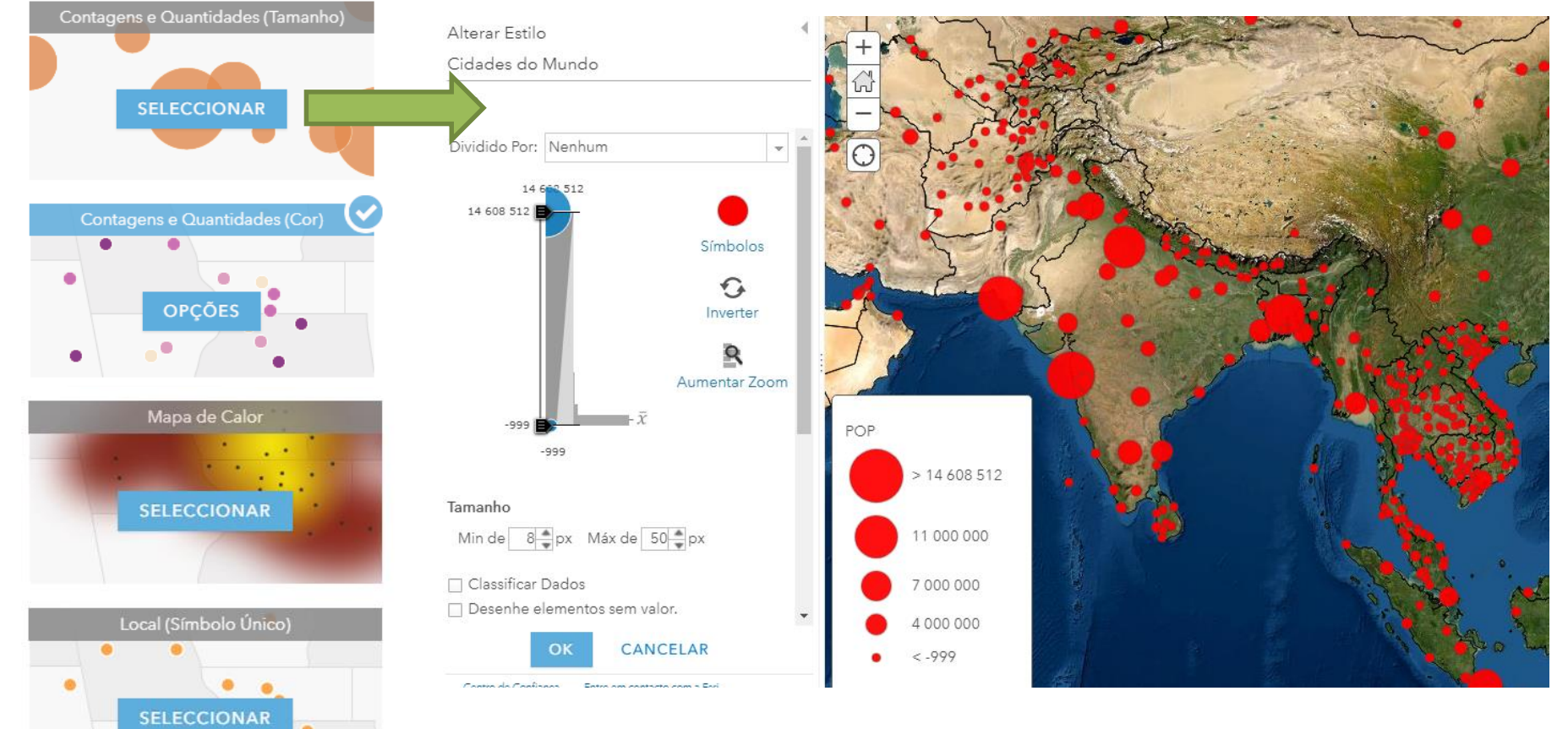

# **Camada - Simbologia**

Com atributos numéricos, podemos normalizar esses valores, para

melhor comparação. O valor porque se pretende dividir, deverá estar incluído na estrutura da tabela numa coluna própria.

FOR

ntro Formação Professor Orlando Ril

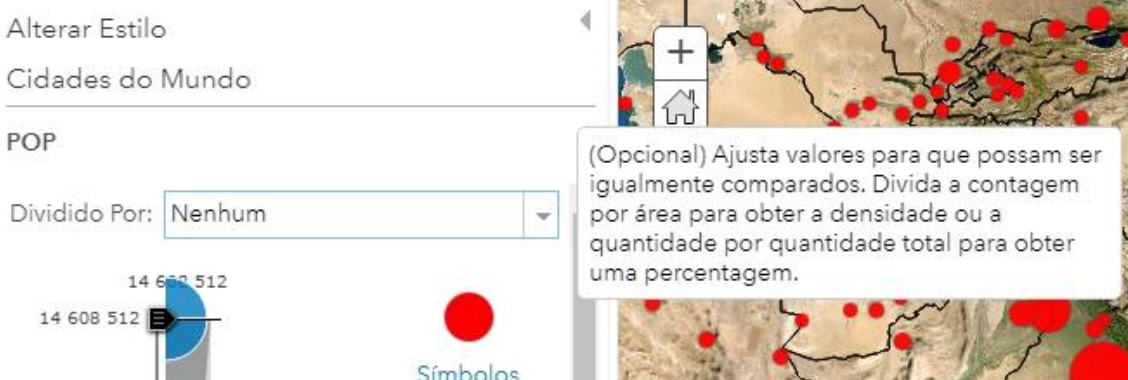

Se não quisermos uma escala contínua e preferirmos intervalos de

classes, podemos classificar os dados em até 10 intervalos, recorrendo a diferentes métodos de classificação (intervalos iguais, quartis, desvio padrão, etc.)

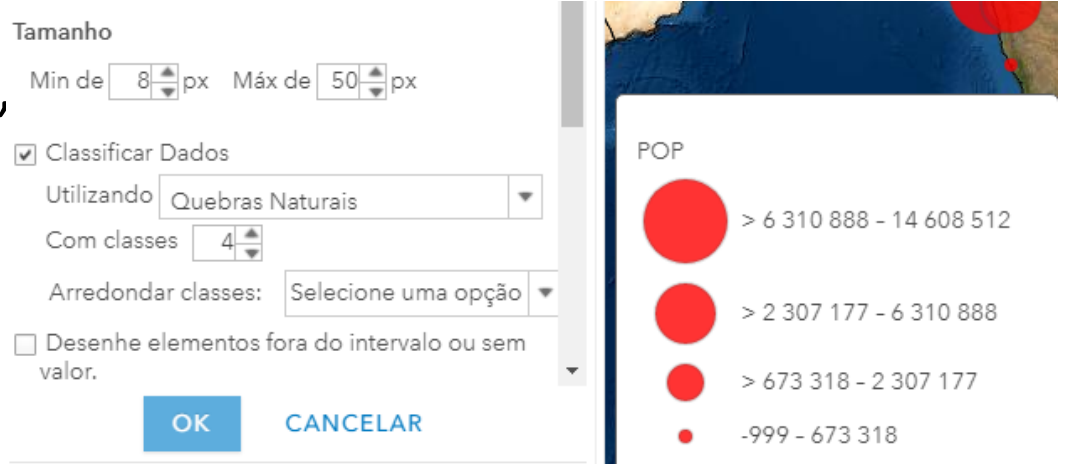

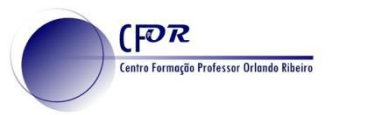

## **Camada - Simbologia**

Podemos também combinar atributos, em que um é representado pela cor e outro representado pelo tamanho

Alterar Estilo

Cidades do Mundo

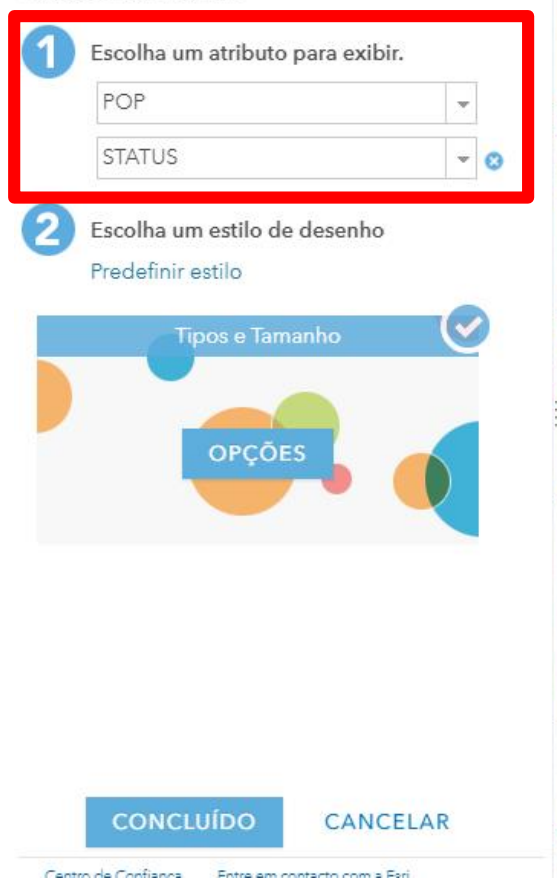

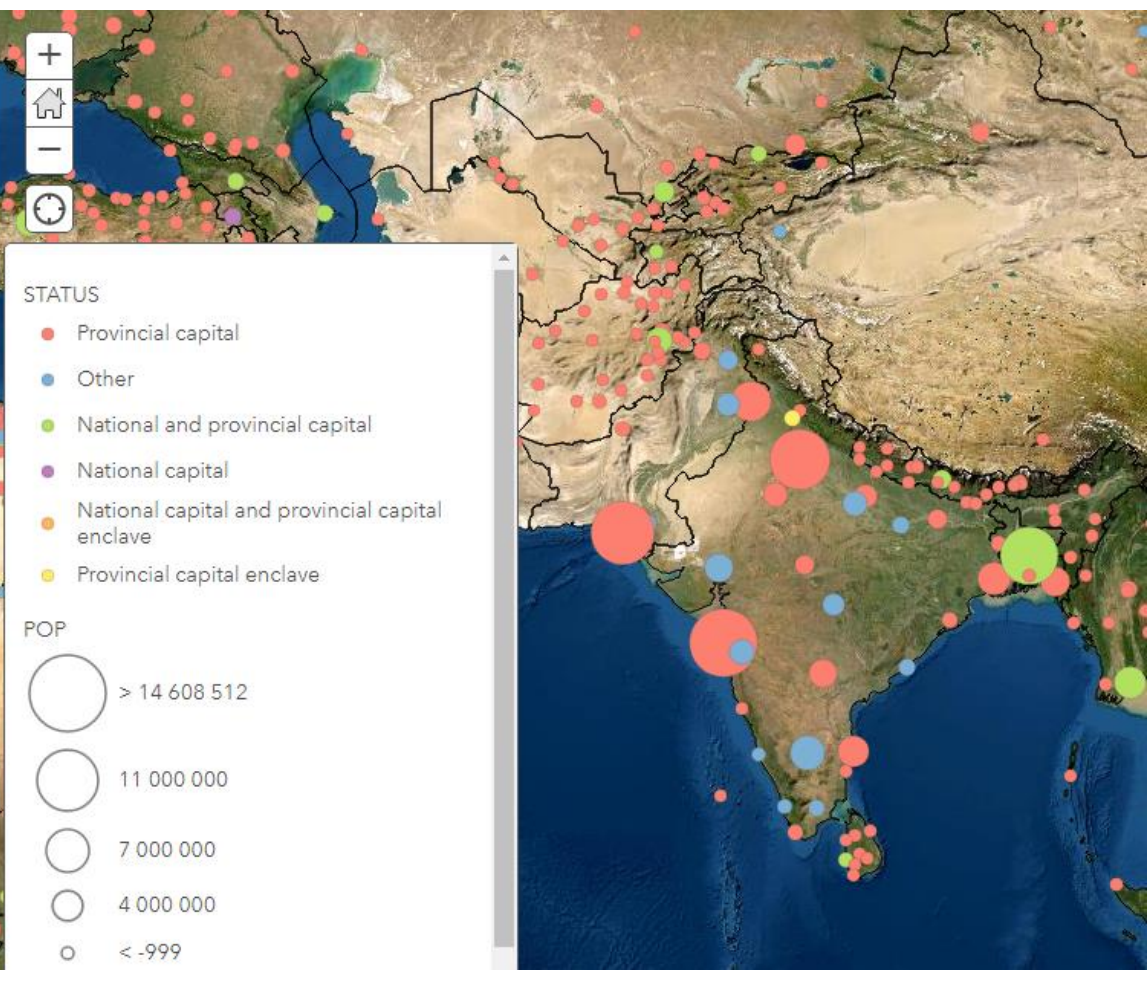

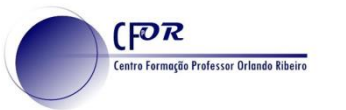

### **Camada - Filtro**

O filtro permite utilizarmos os valores dos atributos para condicionar os dados que pretendemos visualizar.

Para visualizarmos apenas as cidades de Portugal devemos criar uma condição que defina que o atributo "Country" seja igual a Portugal.

Filtro: Cidades do Mundo

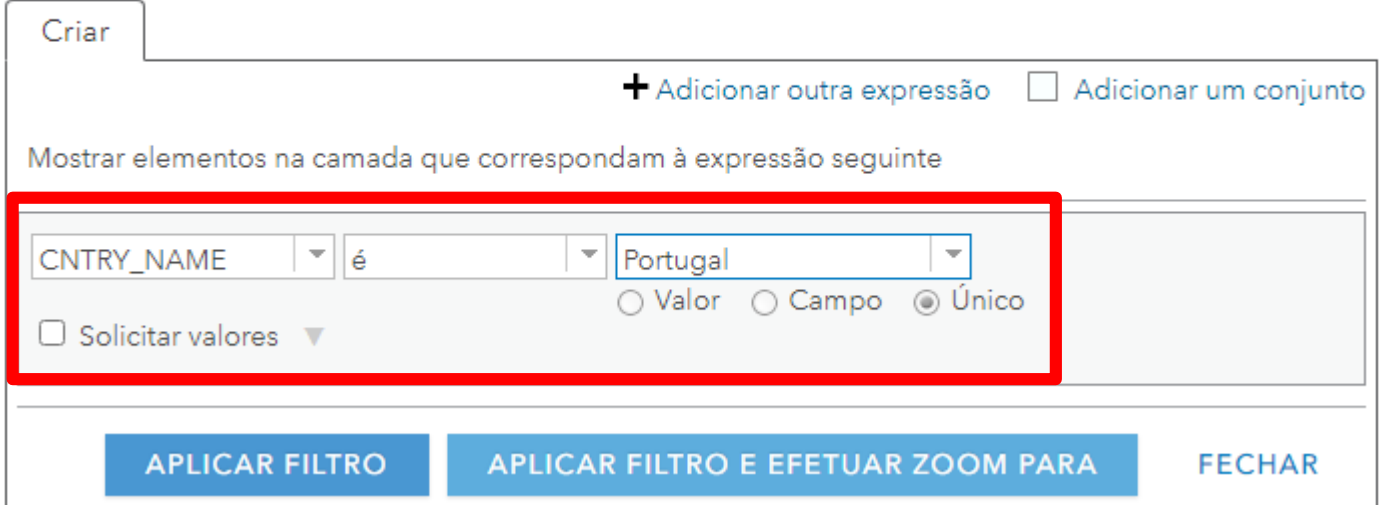

Os operadores variam consoante o tipo de dado do atributo (numero, texto)

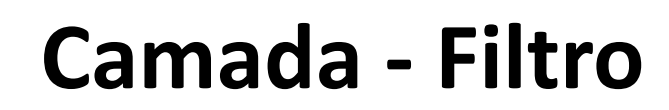

Podemos usar múltiplas expressões, para refinar o resultado. Neste exemplo, visualizamos apenas cidades de Portugal em que a População é superior a 100 000 habitantes.

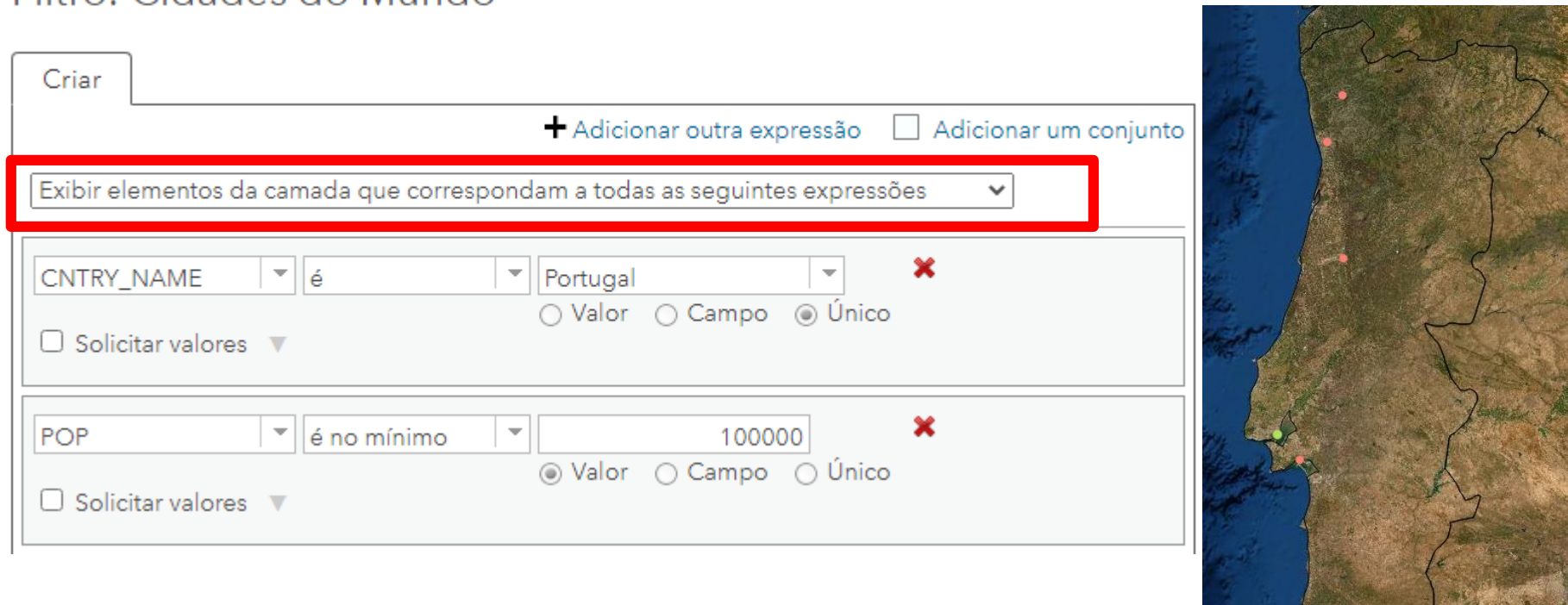

Filtro: Cidades do Mundo

**FOR** 

entro Formação Professor Orlando Ribe

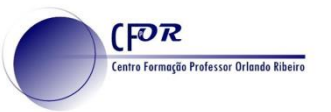

## **Camada – Agregar pontos**

A agregação de pontos permite juntar num único símbolo os pontos mais próximos que se vão desagregando à medida que nos aproximamos.

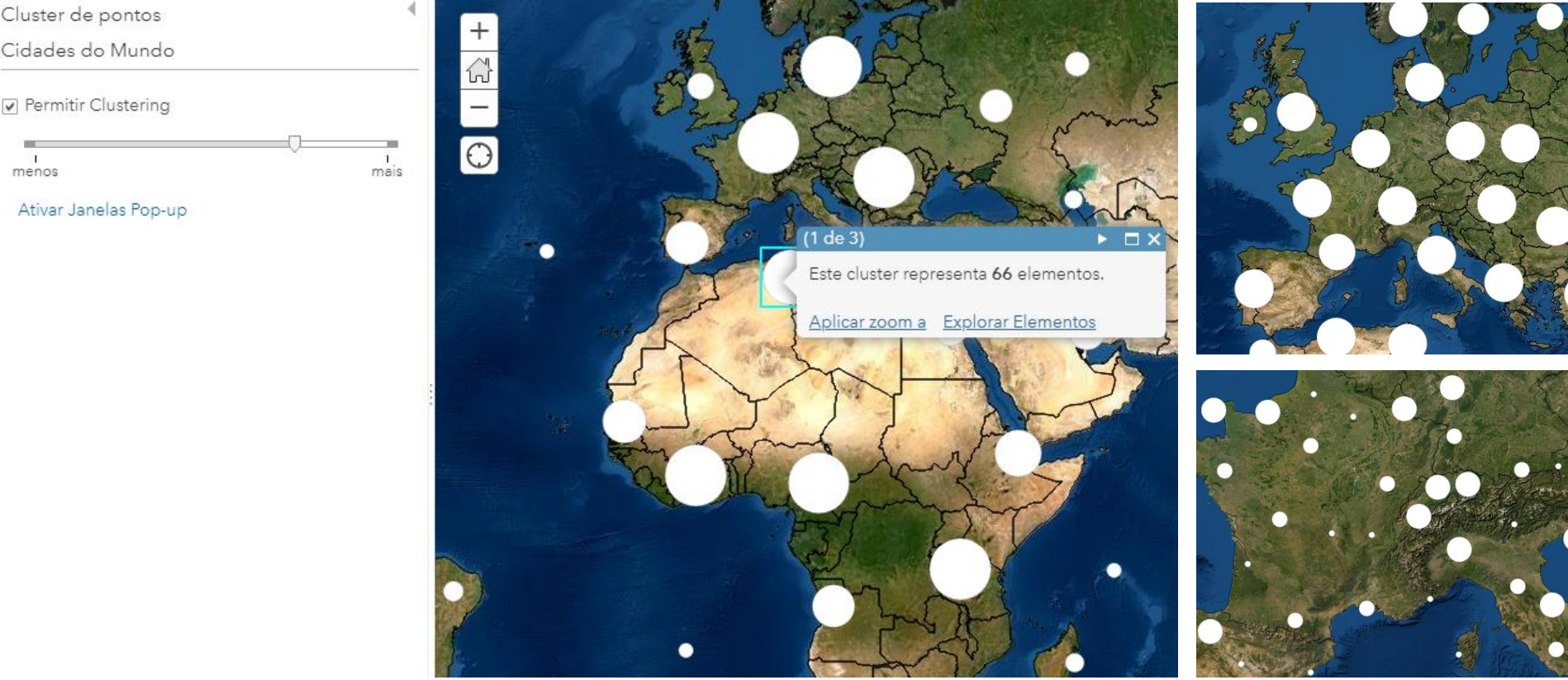

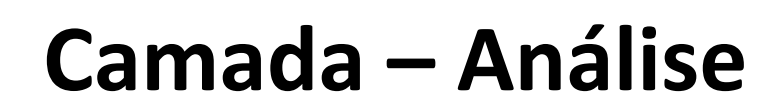

São muitas as funcionalidades disponíveis para análise. Na análise podem ser usados cálculos apenas com a informação da camada, mas também com dados da ESRI para cálculos de percursos, tempos, distâncias, horas do dia, etc.

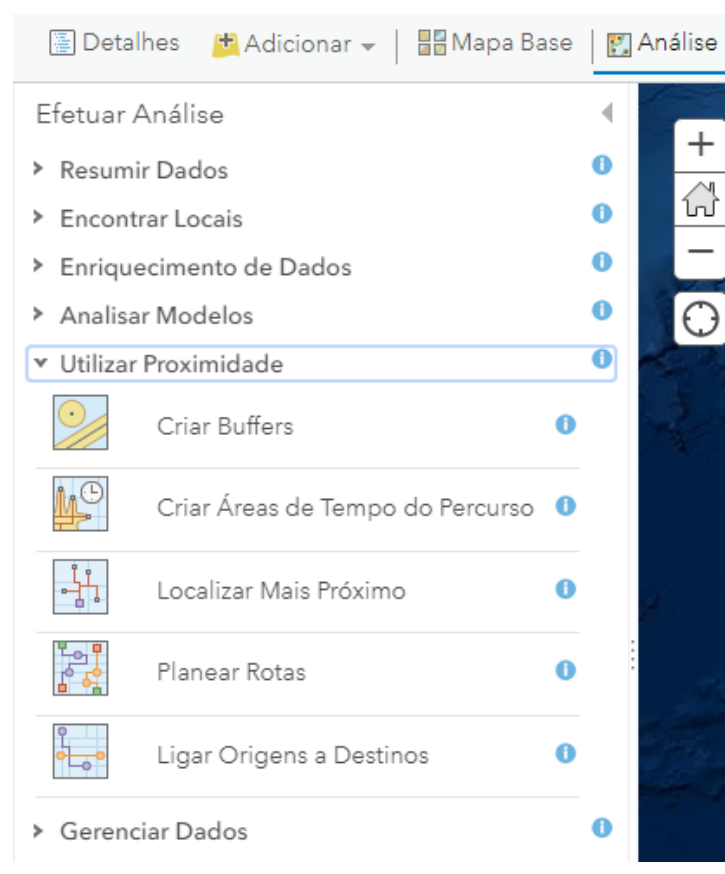

**FOR** 

**Centro Formação Professor Orlando Ribeiro** 

Todos os grupos e funcionalidades, bem como os comandos em cada uma, têm o símbolo que apresenta a descrição da funcionalidade e instruções de como usar.

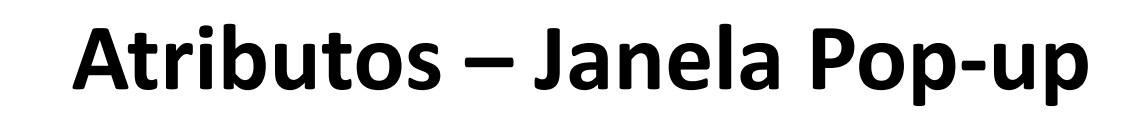

Os atributos são a informação numérica, em texto ou gráfica que podemos apresentar relacionada com um determinado elemento.

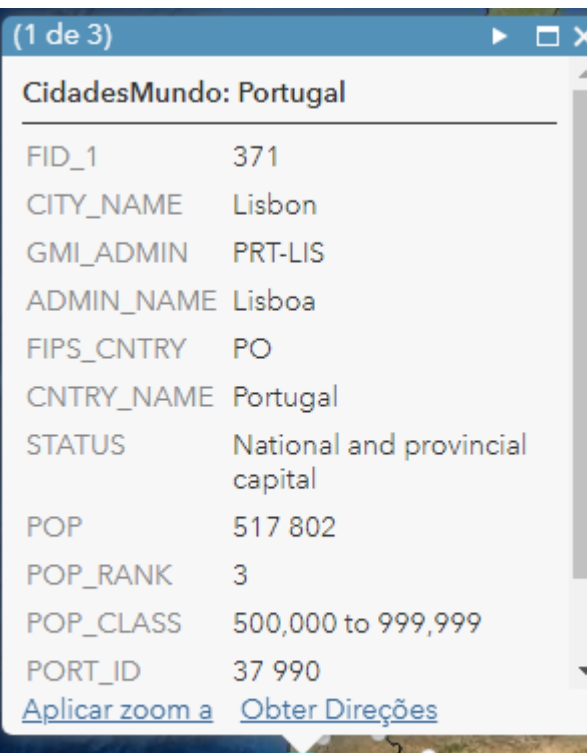

FOR

ntro Formação Professor Orlando Ril

Ao clicarmos num elemento, a janela que surge apresenta todos os atributos e os nomes das colunas com:

- Campos inúteis
- Título da janela sem espaços
- Nomes de campos de difícil leitura
- Nomes dos campos em língua estrangeira

É preciso configurar a janela pop-up.

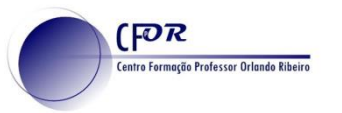

# **Janela Pop-up : Configurar**

Acedendo ao menu da camada (os três pontos) seleciona-se a opção "**Configurar janela Pop-up**"

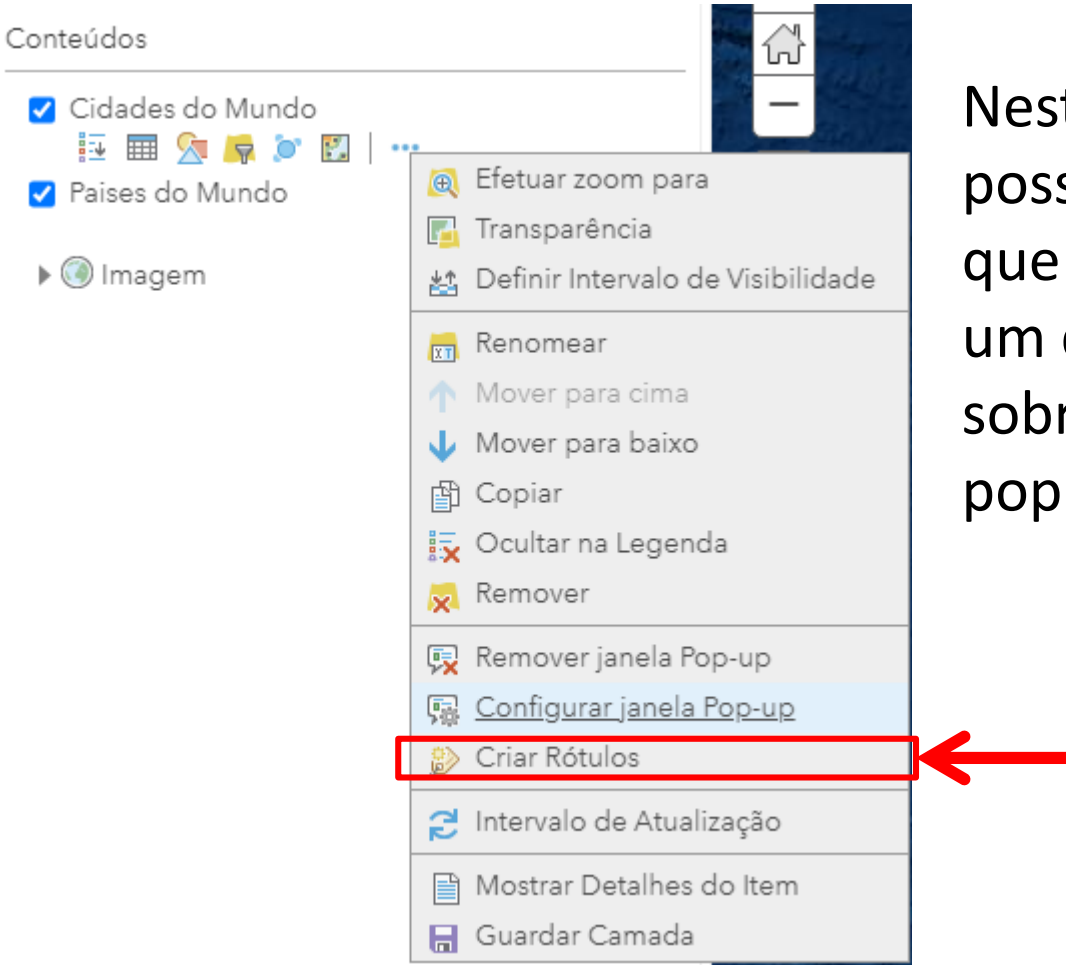

Neste menu também é possível "Criar Rótulos" que permitem apresentar um determinado atributo sobre o objeto (o nome, a população, o estado, etc.)

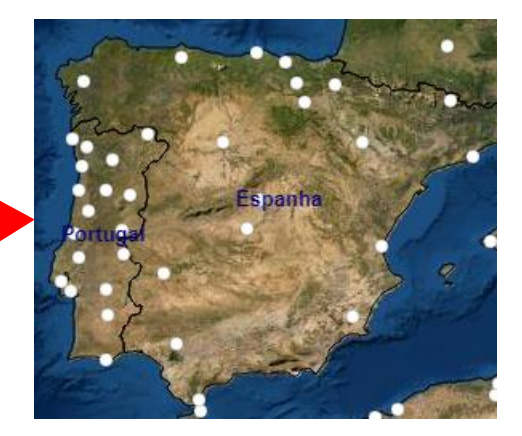

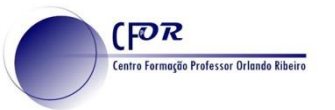

# **Janela Pop-up : Configurar**

Configurar janela Pop-up

Cidades do Mundo

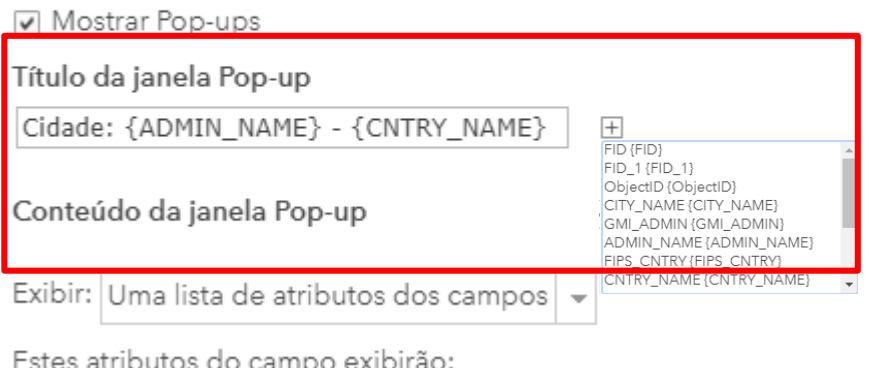

û

J

**Título da janela**: Permite texto fixo (Cidade:) e texto dinâmico que pode apresentar qualquer atributo do objeto selecionado ({ADMIN\_NAME} - {CNTRY NAME})

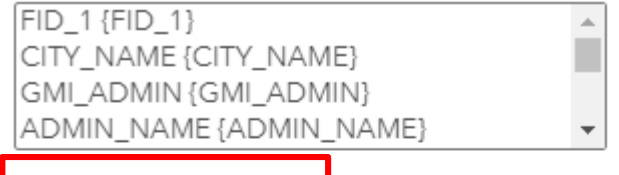

Configurar Atributos

Expressões de Atributos

Adicionar expressões permite-lhe criar novas informações a partir de campos existentes para utilizar em janelas pop-up.

### **ADICIONAR**

Não existem expressões Clique em 'Adicionar' para adicionar um. **Configurar atributos**: Nesta opção podemos controlar quais os atributos visíveis, o nome dos campos, o número de decimais, a ordem dos campos.

### **Centro Formação Professor Orlando Ribeiro Janela Pop-up : Configurar atributos**

合

Д

### **Configurar Atributos**

 $[**P**$ 

Assinale os campos que pretende visualizar. Selecione um campo para mudar o nome respetivo, ordenar ou formatar o campo.

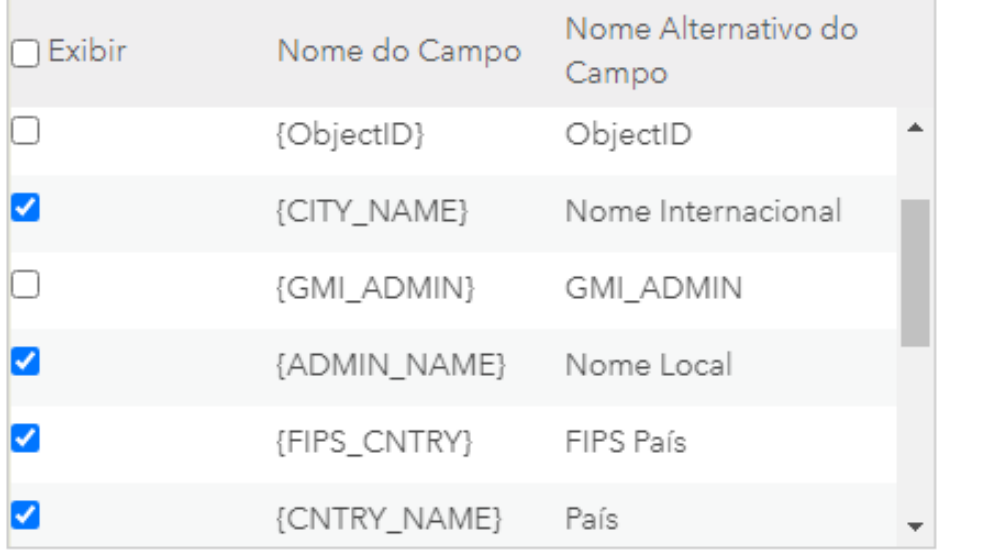

**Selecionar quais os atributos a exibir.**

**Clicar nas setas para alterar a ordem dos campos**

**OK** CANCELAR

**Reescrever o 'Nome Alternativo do Campo' para o tornar explícito ao leitor.**

### entro Formação Professor Orland **Janela Pop-up : Configurar atributos**

### A leitura da informação é mais simples e de compreensão imediata ANTES DEPOIS

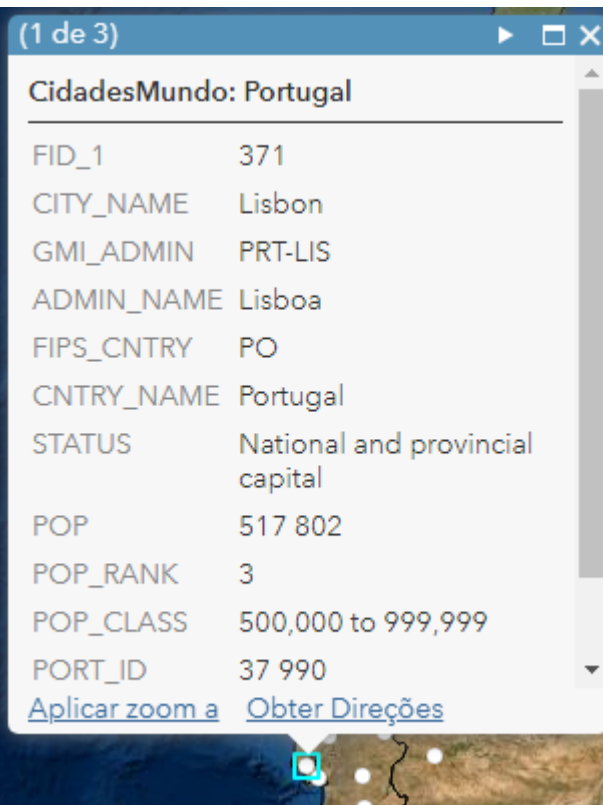

[FOR

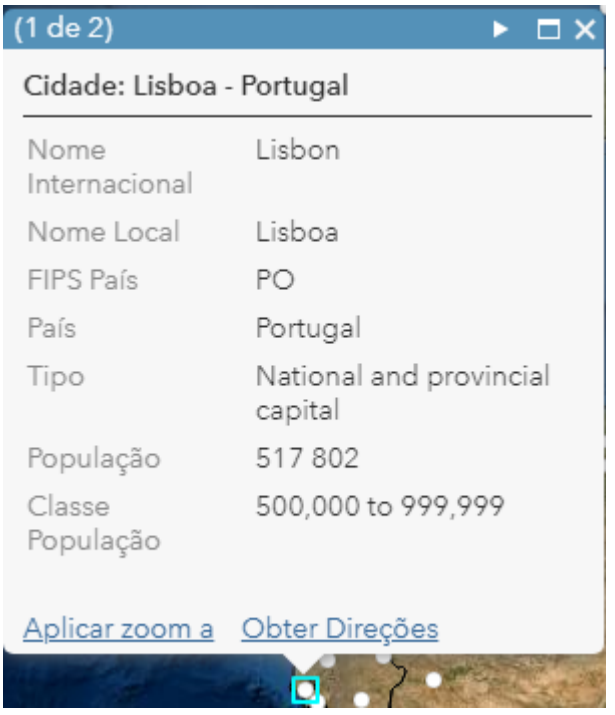

O campo Status/Tipo apresenta os nomes em inglês porque na tabela estão escritos assim. Só alterando os dados na tabela é que podemos ter a tradução completa.

### .<br>Centro Formação Professor Orlando Ribeiro **Janela Pop-up : Configurar gráficos**

#### Configurar janela Pop-up

#### Cidades do Mundo

 $[**P**$ 

Adicionar expressões permite-lhe criar novas informações a partir de campos existentes para utilizar em janelas pop-up.

#### **ADICIONAR**

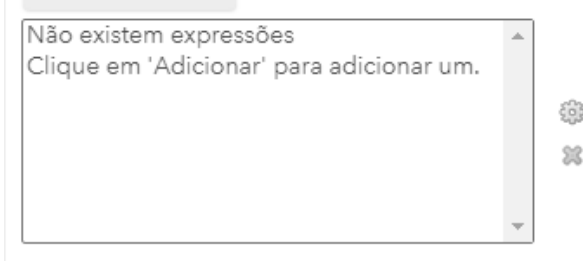

#### Media da janela Pop-up

Exibir imagens e gráficos na janela pop-up:

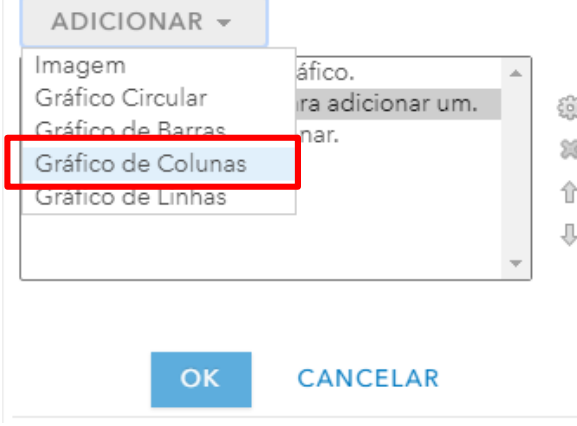

Podemos aumentar a informação, incluindo um gráfico ou imagem (media) na janela Pop-up.

#### Configurar Gráfico de Colunas

Especifique o título, legenda e campos para o gráfico. Título: População  $\boxed{+}$ Legenda Campos do Gráfico O Nome Alternativo do Campo Nome do Campo  $\Box$  FID 1  $\{FID 1\}$ {ObjectID} ObjectID

{POP}

 $\alpha$ 

**{POP RANK}** 

CANCELAR

V População

**POP RANK** 

Normalizar por: Nenhum

### Neste exemplo colocamos um gráfico de colunas com o valor da população da

cidade.

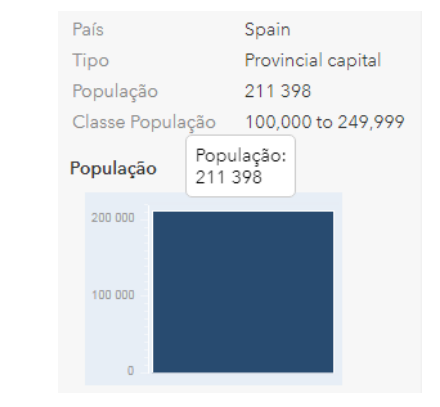

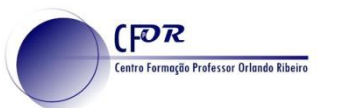

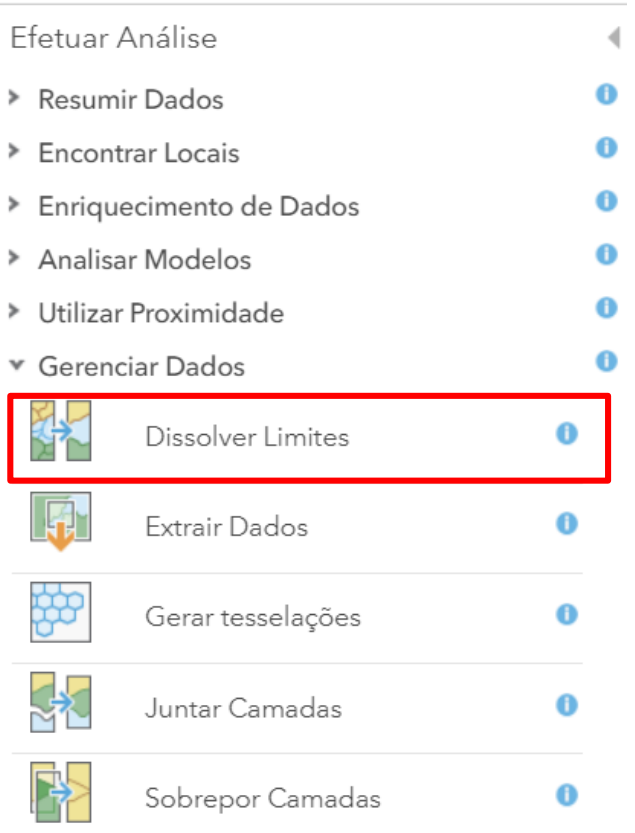

# **Dissolver Limites**

Para aumentar a agregação, podemos dissolver objetos num objeto maior que reúna todos os elementos com os quais partilhem um determinado atributo.

Juntar todas as secções de uma freguesia. Dissolvendo as secções com base no código da freguesia a que pertencem, teremos os limites da freguesia.

Cada um dos atributos deve ser somado para que se mantenham os resultados.

Todas as freguesias para formar o concelho. Todos os concelhos para formar o distrito.

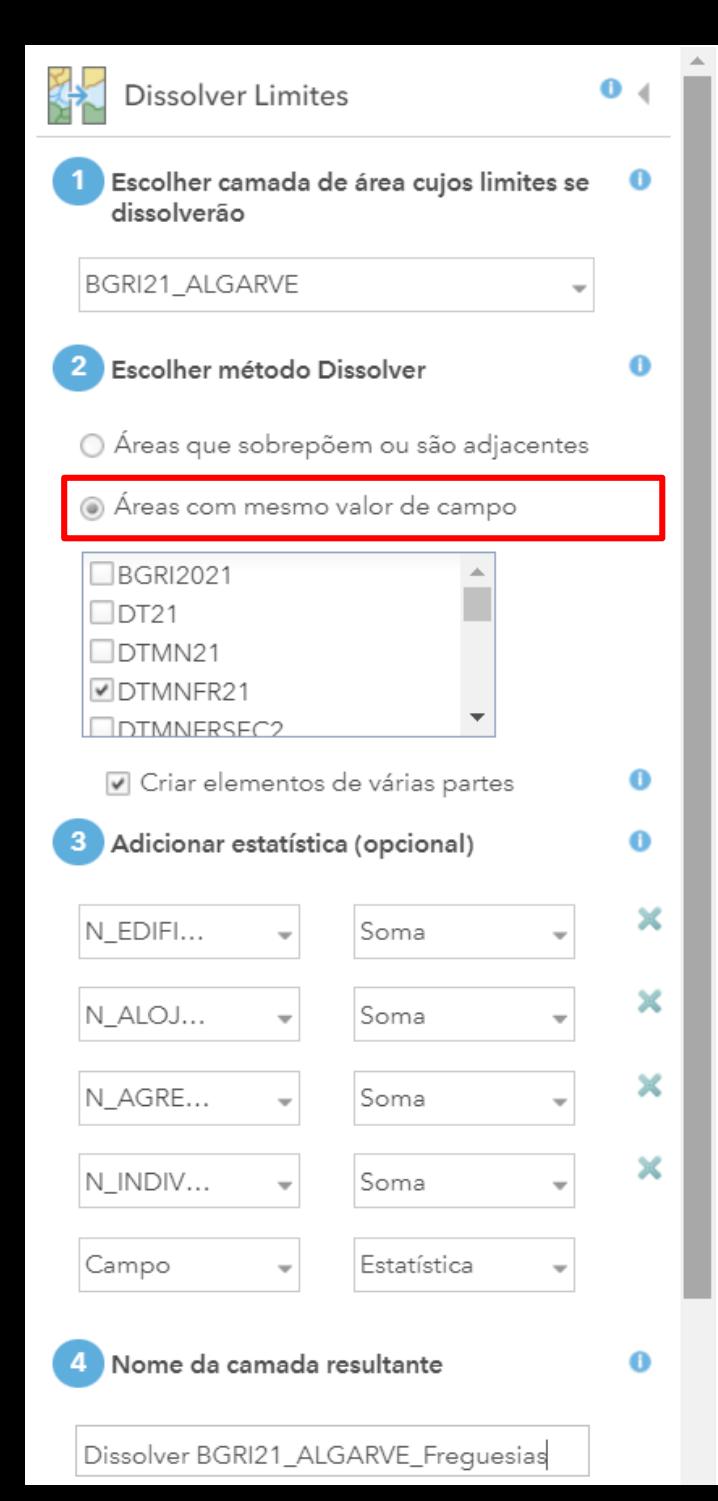

# **Dissolver Limites**

A camada a dissolver

Escolher "áreas com o mesmo valor de campo"

Escolher o código de freguesia como elemento para dissolver (para criar freguesias)

Selecionar os campos a manter e qual a estatística a utilizar

Dar um nome à camada resultante

*(verificar a área e o número de créditos)*

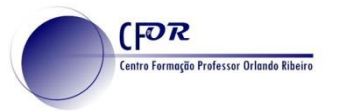

### **ArcGIS Organização**

Todas as escolas e associações sem fins lucrativos têm **acesso gratuito** a licenças de organização do ArcGIS Online e do software "ArcGIS Pro".

Se é docente ou diretor de uma escola, basta preencher o questionário em **<https://www.esri-portugal.pt/pt-pt/industries/educacao/areas/escolas>**

E aguardar pelo contacto da ESRI para poder expandir o ensino da geografia a outro nível.

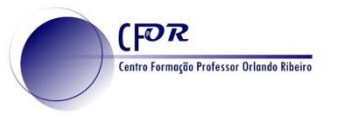

### **Tarefa assíncrona**

Até à próxima sessão *(25/Fev.)* deverá:

• Criar um ou vários *webmaps* que representem e ilustrem o tema que irá apresentar em storymap

### **+**

- Participar no forum "Pensamento Espacial Crítico"
- *Opcional: participar no forum da sessão com dúvidas e ideias*